# Deviation Firmware pour Devo 7e/10 Manuel de l'Utilisateur

Version 3.0

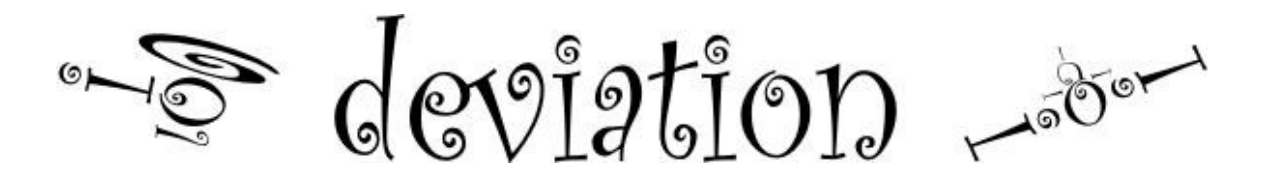

Manuel Fr V3.00

# Table des Matières

<span id="page-1-6"></span><span id="page-1-5"></span><span id="page-1-4"></span><span id="page-1-3"></span><span id="page-1-2"></span><span id="page-1-1"></span><span id="page-1-0"></span>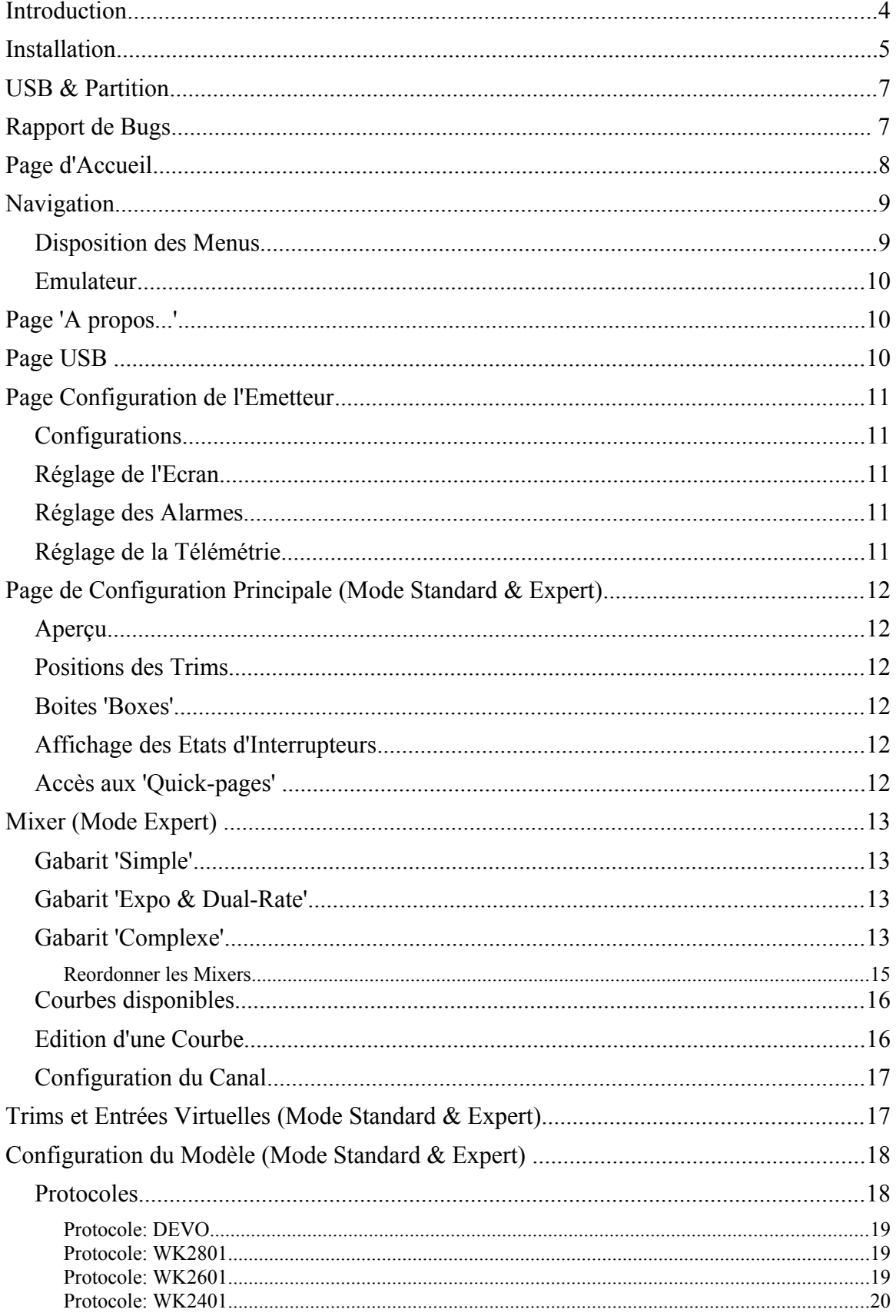

<span id="page-2-10"></span><span id="page-2-9"></span><span id="page-2-8"></span><span id="page-2-7"></span><span id="page-2-6"></span><span id="page-2-5"></span><span id="page-2-4"></span><span id="page-2-3"></span><span id="page-2-2"></span><span id="page-2-1"></span><span id="page-2-0"></span>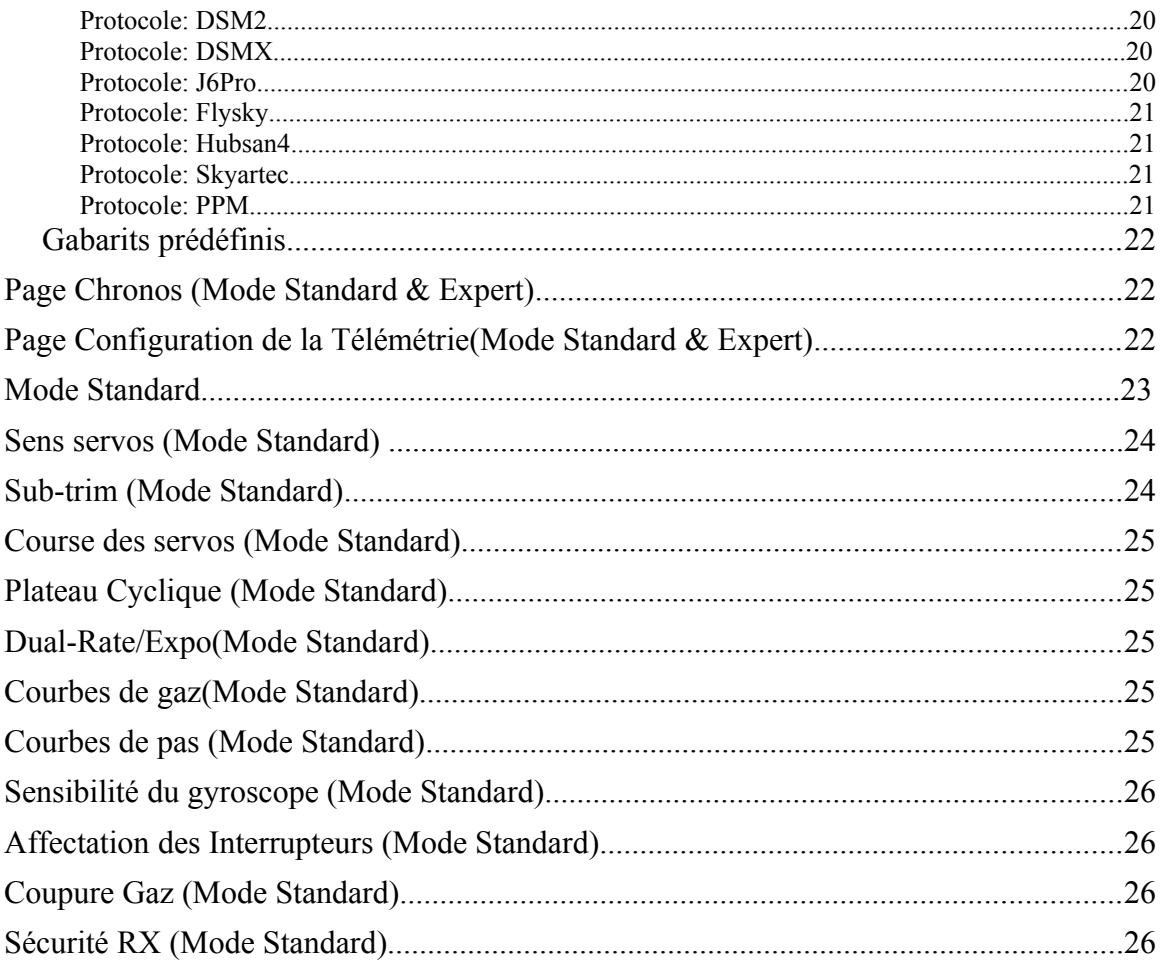

#### <span id="page-3-0"></span>**Introduction**

Deviation est un firmware (logiciel) alternatif pour les émetteurs radio Walkera de la série Devo©. Le but principal de Deviation étant d'exploiter le potentiel des composants electroniques de ces émetteurs pour les rendre multi-protocole.

Le système de mixage est le coeur du firmware Deviation. Il hérite du principe utilisé dans le firmware libre Er9X destiné aux émetteurs de type Turnigy/Flysky9x©.

Deviation s'appuie sur un système de fichiers (partition) accessible en USB, rendant ainsi sa configuration aisée sans obligation d'utiliser une application spécialisée.

Deviation a été conçu pour être hautement configurable. Toutes les configurations, aussi bien des modèles RC que de l'émetteur lui même, sont manipulables via des fichiers textes. Ainsi l'utilisateur peut t'il faire sa configuration soit via le firmware soit au travers d'un simple éditeur de texte depuis son ordinateur.

La page Principale (ou page d'Accueil) est entièrement configurable. Position des interrupteurs, canaux d'emission ou de reception (télémétrie) aussi bien que les chronomètres peuvent être visualisés sur cette page d'Accueil et chaque modèle RC enregistré possède sa propre configuration de page d'Accueil.

L'aspect (look) de l'interface de Deviation est également modifiable via les images , les polices de caractères (fontes) et les couleurs (pour les Devo© supportant la couleur).

Deviation peut mémoriser jusqu'à 255 modèles différents, et utilise un format de fichiers de configuration commun à tous les émetteurs Devo©. Cela permettant de partager n'importe quelle configuration de modèle RC entre émetteurs supportant Deviation.

Deviation est internationalisé. Toute nouvelle langue peut-être facilement ajoutée en copiant un fichier de traduction dans le répertoire du média USB approprié.Installation L'installation de Deviation se fait de la même manière qu'une mise à jour du firmware propriétaire Walkera.

Note : L'installation de Deviation n'efface pas la configuration des modèles précédemment enregistrés avec le firmware Walkera. Ces données de configuration ne sont pas accessibles à Deviation et sont ainsi préservées pour une réinstallation éventuelle du firmware propriétaire Walkera.

Installer d'abord le fichier firmware deviation-**devoXX**-x.y.z.dfu en utilisant l'outil de Walkera 'DfuSe USB Upgrade'. Cet outil est disponible sur le site du constructeur à l'adresse :<http://www.walkera.com/en/upload/upgrade/2013-2-26.rar> **Ne surtout pas utiliser l'outils Dfuse de STMicroelectronics!**

Il est recommandé de tester au préalable le bon fonctionnement de l'outil Walkera 'DfuSe USB Upgrade' sur votre ordinateur. Il suffit pour cela de mettre à jour (ou de réinstaller) le firmware Walkera de l'émetteur (plusieurs utilisateurs ayant rencontré des soucis avec Walkera 'DfuSe USB Upgrade')

Connecter l'émetteur sur le PC via son interface USB. Allumer l'émetteur tout en maintenant enfoncé la touche 'EXT' pour mettre l'émetteur en mode 'Mise à jour'. Lancer l'application Walkera 'DfuSe USB Upgrade'.

Vérifier que 'DfuSe USB Upgrade' a bien détecté votre radio, pour cela regarder en bas , au centre de la page , il doit être inscrit : devention DEVO-10 (ou 7e) transmitter , de même dans la liste (en haut à gauche) des 'Available DFU Devices' (périphériques DFU connectés) on doit lire "STM Device in DFU Mode". Si ce n'est pas le cas vérifier ou refaire l'installation de 'DfuSe USB Upgrade'.

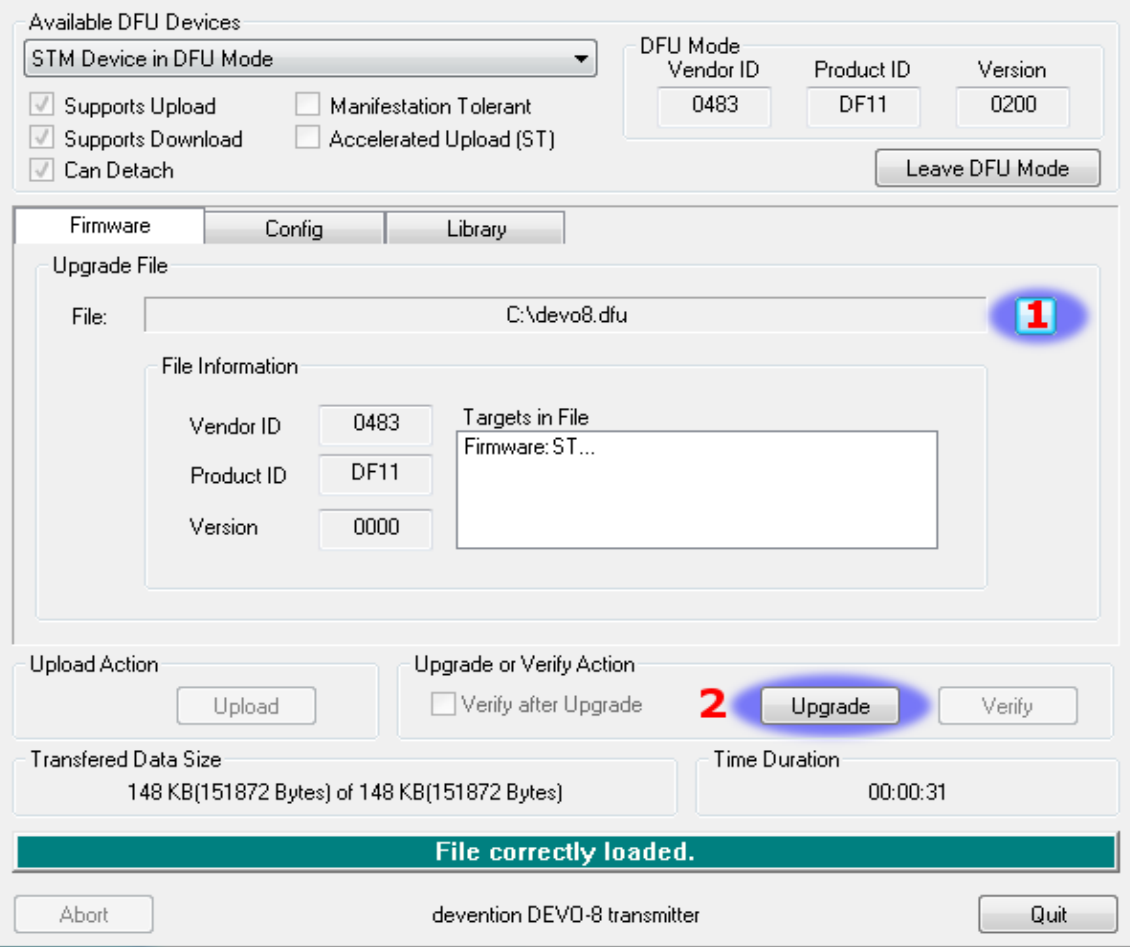

1) Appuyer sur le bouton '...' et choisissez le fichier firmware deviation-**devoXX**x.y.z.dfu à installer.

- 2) Puis cliquer sur 'Upgrade' pour installer le firmware (ce bouton est grisé si l'émetteur n'est pas connecté). Ne pas cliquer sur **'Upload' , cela aurait pour effet d'écraser le fichier dfu sur l'ordinateur, mais peut également corrompre les données de configuration des modèles RC de l'émetteur.**
- 3) Pour la Devo 7e seulement: recopier le répertoire protocol (vois plus bas).

Une fois le firmware correctement mise à jour, éteindre l'émetteur. Le rallumer en maintenant enfoncé cette fois la touche 'ENT'. Le Logo USB de Deviation apparait sur l'écran de l'émetteur.

 - Si il s'agit d'une première installation de Deviation, le PC devrait vous demander de formater le média USB. Le formater en gardant les options par défaut. Décompresser le fichier deviation-**fs**-devoXX-x.y.z.zip sur le média USB de l'émetteur.

 - Dans le cas d'une mise à jour d'une version précédente de Deviation, il est fortement recommandé de sauvegarder le répertoire 'models' ainsi que le fichier tx.ini du système de fichier de l'émetteur, ceci afin de s'assurer de ne pas perdre les configurations des modèles RC et de l'émetteur. Décompresser (unzip) le fichier deviation-**fs**-devoXXx.y.z.zip sur votre ordinateur et recopier tous les répertoires **excepté** le répertoire 'models' et le fichier tx.ini sur l'émetteur. Eventuellement recopier le répertoire 'models' sur l'émétteur sauf les fichiers des modèles déjà configurés. Cette dernière manipulation permet de s'assurer que les fichiers par défaut pour la création des nouveaux modèles contiennent bien les éventuelles nouvelles options.

Si le fichier tx.ini est écrasé, la calibration des manches (sticks) et potentiomètres 'Aux.' devra être simplement refaite.

Pour la Devo7e, une étape supplémentaire doit être effectuée après chaque installation/mise à jour du firmware. Le firmware de la Devo7e comprend un répertoire 'protocol' lequel contient les modules nécessaires pour les différents protocoles radio. **Ce répertoire doit être recopié entièrement à la racine du système USB de la radio à chaque installation ou mise à jour, faute de quoi le firmware ne fonctionnera pas correctement**.

Pour reinstaller le firmware propriétaire de Walkera il faut réinstaller, toujours à l'aide de 'DfuSe USB Upgrade', le firmware puis la librairie.

#### <span id="page-5-0"></span>**USB & Partition**

Deviation enregistre toutes les configurations, images, et modèles comme de simples fichiers sur une partition USB.

Pour démarrer l'émetteur en mode USB, il suffit de l'allumer en maintenant enfoncé la touche 'ENT'. Les fichiers peuvent alors être copiés depuis ou vers votre PC.

| tx.ini      | Config de l'émetteur. Données de calibration, des trims et<br>mémoire du dernier modèle utilisé. |
|-------------|--------------------------------------------------------------------------------------------------|
| \errors.txt | En cas de plantage ou de redémarrage de l'émetteur, contient<br>des informations de debuggage    |

La structure des répertoires sur la partition USB de l'émetteur est la suivante:

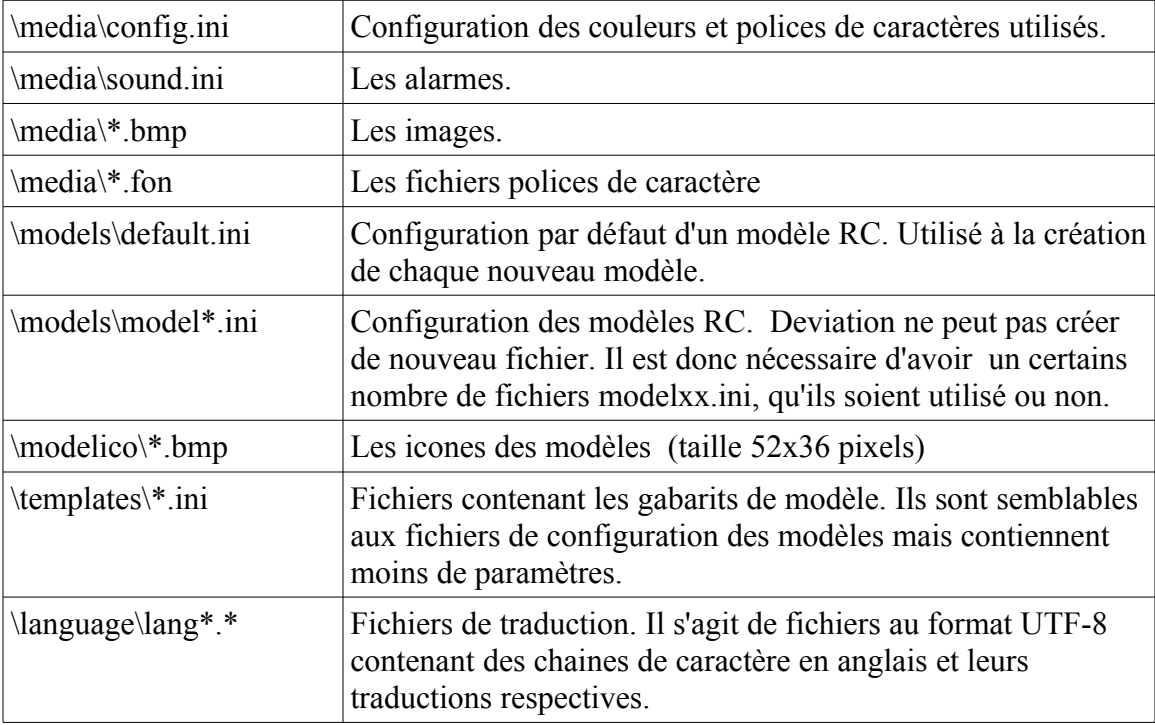

#### **Rapporter les Bugs**

Si vous trouvez des bugs dans le firmware deViation, merci d'utiliser le tracker prévu à cet effet sur:

https://bitbucket.org/PhracturedBlue/deviation/issues

Si vous désirez être informé des mises à jour, il est recommandé de créer un compte sur bitbucket, mais cela n'est pas obligatoire pour rapporter les bugs. Ne pas oublier d'indiquer le numéro de version utilisée.

Si le bug induit un crash ou un reboot de l'émetteur merci de joindre le fichier .elf contenu dans le filesystem ainsi que le fichier errors.txt généré lors du crash/reboot qui se trouve à la racine du file-system de la télécommande.

<span id="page-7-0"></span>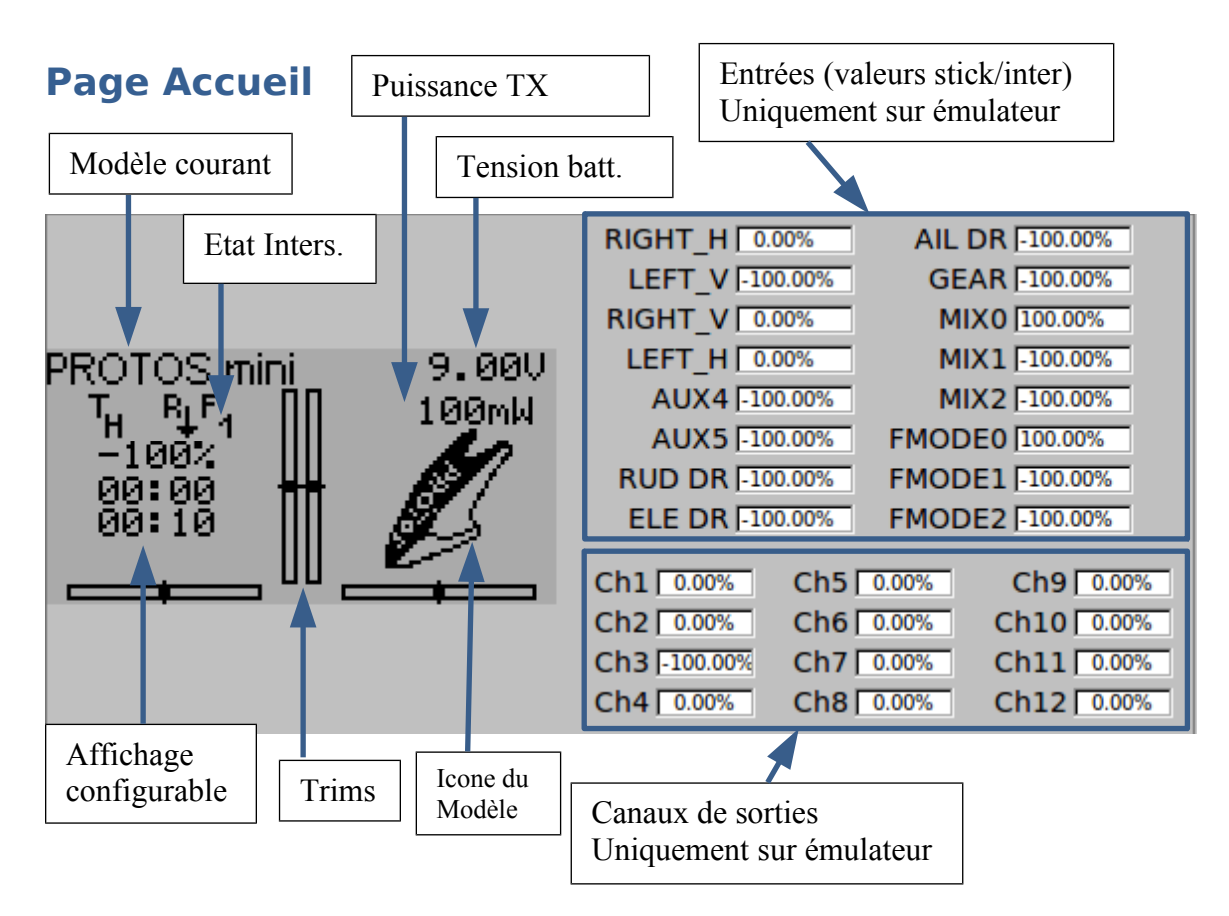

**Modèle courant**: Nom du modèle RC en cours d'utilisation. Sa configuration se fait depuis la page de configurations des Modèles ('Config. Modèle').

**Puissance TX**: Indique la puissance émise par l'émetteur, selectionnée pour le modèle courant. Le réglage se fait depuis la page de configurations des Modèles('Config. Modèle').

**Tension batt.**: État actuel de la batterie d'alimentation de l'émetteur.

**État Inters:** Affiche la position des différents interrupteurs configurés.

**Affichage configurable**: Ensemble d'informations sous forme textuelle, de graphe ou d'icônes renseignant sur des états actuels des entrées, des canaux, de la télémétrie, des chronos etc ..... Cet affichage est configurable.

**Icon du Modèle**: Une image représentant le modèle RC en cours d'utilisation. La configuration se fait depuis la page de configurations des Modèles('Config. Modèle'). **Trims**: L'affichage de la position et du nombre des afficheurs de trims est configurable.

# <span id="page-8-1"></span>**Navigation**

La navigation dans les menus se fait à l'aide des boutons situés de part et d'autre de l'écran (Up, Down, Left, Right, Ent, Ext).

Appuyer sur la touche 'ENT' depuis la Page d'Accueil pour commencer la navigation. Dans toutes les pages des menus, les touches 'UP' et 'DN' permettent de passer à la selection suivante/précédente.

Les boutons 'R<sup>+</sup>' et 'L<sup>-</sup>' sont utilisés dans les listes pour augmenter/monter ou diminuer/descendre la valeur. Dans certains cas, maintenir le bouton enfoncé permet d'accéler le défilement de la liste pour accéder à la valeur désirée plus rapidement. Pour les boutons et les entrées textuelles selectionnables (elles ont des bords arrondis), appuyer sur 'ENT' permet d'accéder à un sous-menu.

Appuyer sur 'EXT' pour sortir du menu courant.

#### <span id="page-8-0"></span>*Disposition des Menus*

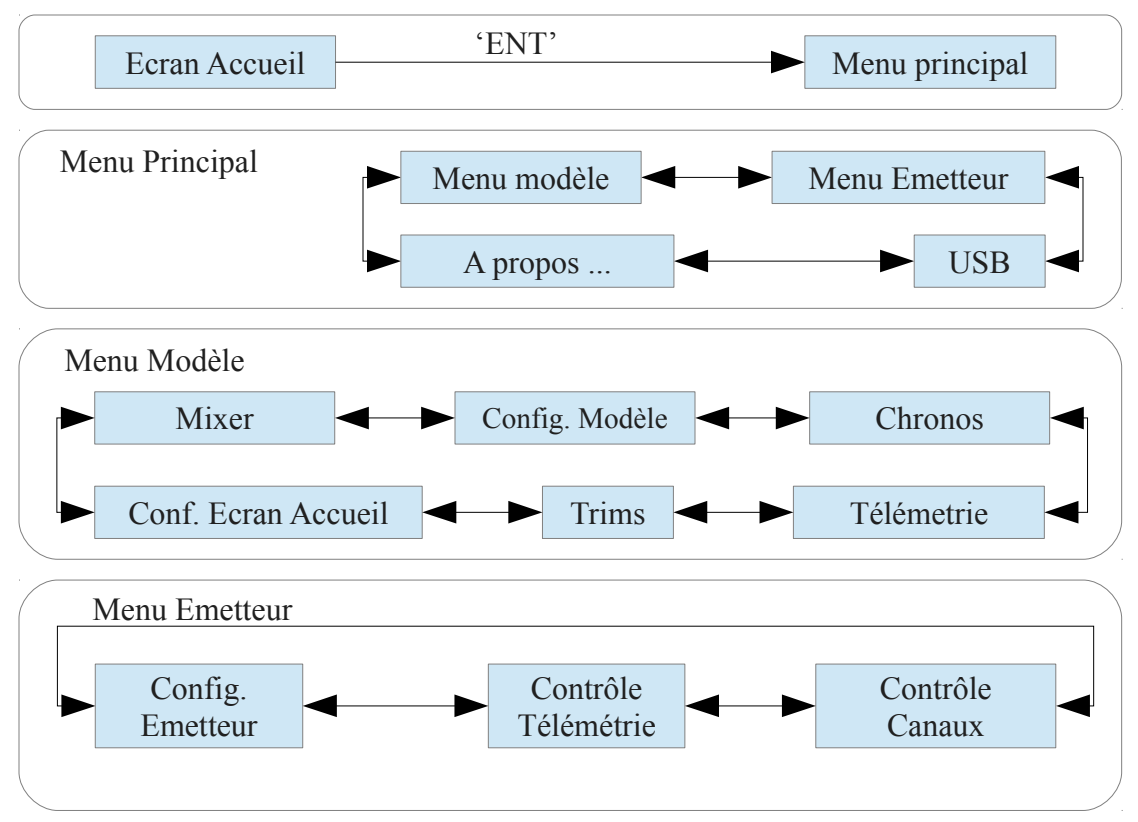

#### <span id="page-9-2"></span>*Emulateur*

L'émulateur est une petite application qui peut vous permettre de vous familiariser avec Deviation. Elle offre un écran permettant de visualiser les valeurs, états et positions courantes des sticks, des canaux, des interrupteurs et des potentiomètres proportionels. Les touches clavier de contrôles de l'émulateur sont les suivantes:

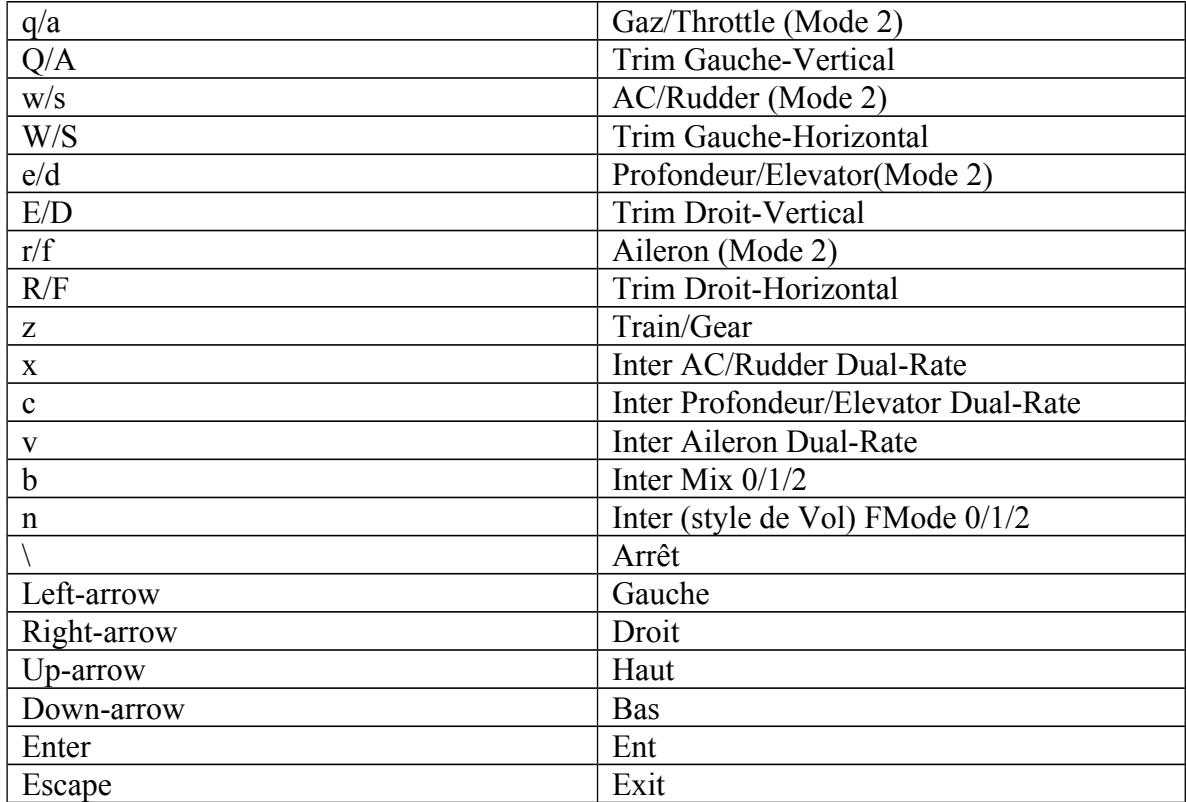

# <span id="page-9-1"></span>**Page 'A propos...'**

La version installée de Deviation peut-être connue en selectionnant le menu 'A propos...' depuis le menu Principal. Merci de bien vouloir indiquer la version utilisée lors des rapports de bugs.

# <span id="page-9-0"></span>**Page USB**

Accéder à la page USB en sélectionnant 'USB' dans le menu Principal. Le mode USB peut alors être activé/désactivé en pressant la touche 'ENT'. **Note: Ne jamais activer le mode USB lorsqu'un modèle est apparairé avec l'émetteur. Dans le mode USB l'émetteur coupe l'émission de signal RF!** 

#### <span id="page-10-4"></span>**Page de Configuration de l'Emetteur**

Cette page de configuration permet de paramétrer les fonctions globales de l'émetteur. Pour y accéder selectionner le 'Menu Emetteur' depuis le menu Principal, puis sélectionner le menu 'Config. Emetteur'.

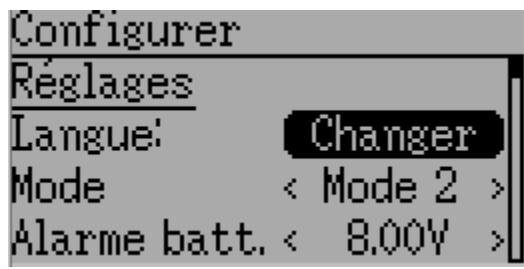

#### <span id="page-10-3"></span>*Configuration*

**Langue**: Choix de la langue utilisée pour les textes **Mode** : Selectionner l'un des 4 Modes de pilotage RC.

- Mode 1: Profondeur et Anti-Couple à gauche, Gaz et Ailerons à droite.
- Mode 2: Gaz et AC à gauche, Profondeur et Ailerons à droite.
- Mode 3: Profondeur et Ailerons à gauche, Gaz et AC à droite.
- Mode 4: Gaz et Aileron à gauche, Profondeur et AC à droite.

**Sticks**: Calibration des sticks et des potentiomètre auxiliaires.

#### *Réglages Son*

**Volume**: Volume sons.

**Vibreur**: Activer/Désactiver le vibreur d'alarme.

**Alarme batterie**: Configure la tension d'alarme de la batterie.

**Tempo alarme:** Configure le rythme de l'alarme quand la batterie est faible.

**Mélodie arrêt:** Joue une mélodie ou non lors de l'arrêt de l'émetteur.

#### <span id="page-10-2"></span>*Réglages Ecran*

**Luminosité**: règle la luminosité de l'écran. **Contraste**: règle le contraste de l'écran. **Veille après**: règle le délai avant le mise en vieille de l'écran. **Lum. veille:** règle la luminosité de l'écran en vieille.

#### <span id="page-10-1"></span>*Réglages Alarme*

**préAlarme**: règle la durée de la pré-alarme (avant l'alarme de fin de vol).

**Tempo préAlarme**: règle l'interval de temps entre chaque bips de pré-alarme (un chiffre plus élevé indique un rythme plus lent).

**Tempo Alarme**: règle l'interval de temps entre chaque bips de l'alarme de fin de vol (un chiffre plus élevé indique un rythme plus lent).

#### <span id="page-10-0"></span>*Réglages Télémétrie*

**Unité T°** : Choix de l'unité de température pour la télémétrie (°C ou °F). **Unité Long.**: Choix de l'unité de longueur pour la télémétrie (mètre ou pied).

# <span id="page-11-5"></span>**Configuration Page d'Accueil (Mode Standard et Expert)**

La configuration de la page d'Accueil permet de personnaliser son aspect. L'affichage des texte, graphes, icones et trims se configure dans ce menu. Pour y accéder sélectionner le 'Menu Modèle' depuis le menu Principal, puis sélectionner le menu 'Conf. écran accueil '.

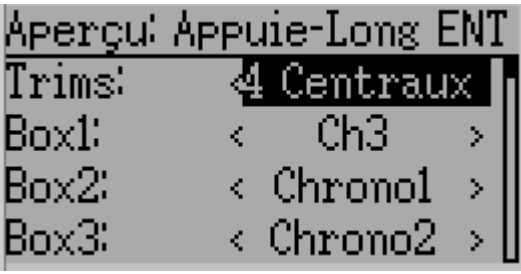

#### <span id="page-11-0"></span>*Aperçu.*

Appuyer sur le touche 'ENT' permet de rapidement visualiser toute modification apportée à la configuration de la page d'accueil. Appuyer sur 'EXT' dans l'aperçu pour revenir au menu de configuration.

#### <span id="page-11-4"></span>*Position des barres de Trims sur l'écran.*

Il y a 3 options concernant les trims et leur position:

- 4 Externes: Uniquement 4 trims sont affichés, ils sont placés sur les bords extérieurs de l'écran.
- 4 Centraux: Uniquement 4 trims sont affichés, il sont placés au centre de l'écran
- 6 Trims: 6 trims sont affichés au centre de l'écran

#### <span id="page-11-3"></span>*Boxes*

Les 'boîtes' (Boxes) sont utilisées pour afficher du texte. Huit boîtes sont disponibles. Les boîtes numérotées de 1 à 4 sont placées à gauche de l'écran, les autres à gauche. Actuellement elles permettent d'afficher des chronos, des valeurs de canal RC ou encore des données télémétriques.

#### <span id="page-11-2"></span>*Interrupteurs*

Les inters permettent de visualiser l'état des canaux ou des entrées de type 'tout ou rien'. Jusque 4 inters peuvent être affichés.Pour chaque interrupteur, un petit icone correspondant à la position de l'interrupteur s'affiche. L'icone de chaque position d'inter est configurable.

# <span id="page-11-1"></span>*Selection 'Quick-page' (Accès rapide)*

La fonction 'Quick-pages' permet l'accès rapide et direct à d'autres pages et cela à partir de l'écran d'Accueil en appuyant plus de 2 secondes sur l'un des boutons UP,DOWN,L ou R. Jusque 4 accès rapides peuvent être configurés.

# <span id="page-12-0"></span>**Mixer (Mixage) (Mode Expert)**

La page Mixer permet de configurer les signaux de sortie (signaux émis) en fonction des valeurs des entrées (sticks, inter, potentiomètre etc ..). Pour y accéder, sélectionner le 'Menu Modèle' depuis le menu Principal, puis sélectionner le menu 'Mixer '.

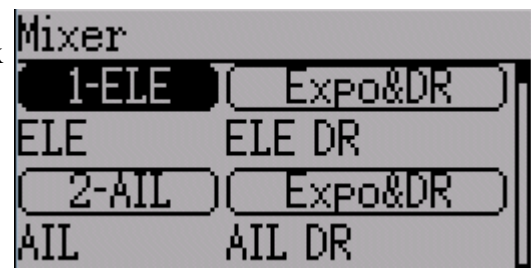

Les mixers de Deviation sont inspirés de ceux implémentés dans le firmware Er9x. Chaque signal de sortie (canal) est composé d'un ou de plusieurs 'mixers'. Chaque mixer est constitué d'un signal d'entrée, d'une commande d'activation et d'une fonction qui modifie sa valeur de sortie. Ces mixers sont ensuite

ajoutés/multipliés/retranchés/remplacés/etc... entre eux pour former la valeur du signal de sortie. Cette méthode (qui semble compliquée mais est en fait assez simple une fois saisi le principe) permet d'obtenir des signaux de sortie d'une extrème sophistication, impossibles à réaliser avec une radio classique. Elle permet également de réaliser tout ce que peut réaliser une radio implémentant l'un des protocoles connus de Deviation.

Pour permettre d'aborder cette technique avec plus de sérénité ;o) Deviation offre trois gabarits de mixage qui ont été définis pour paramètrer les canaux aisément. Le nombre de canaux disponibles dépend du nombre de canaux sélectionnés à page de "Config. du Modèle". De plus il existe 10 canaux virtuels pouvant être utilisés pour créer des mixers sophistiqués.

#### *Gabarit "Simple"*

Le gabarit "Simple" est comme son nom l'indique la manière la plus simple de paramétrer un canal. Il permet de définir la source (stick, inter, potentiomètre ou autre canal) et d'appliquer une fonction à cette entrée. Le résultat peut être affecté d'un décalage (offset) ou d'un pourcentage (facteur de multiplication  $\leq 1$ )

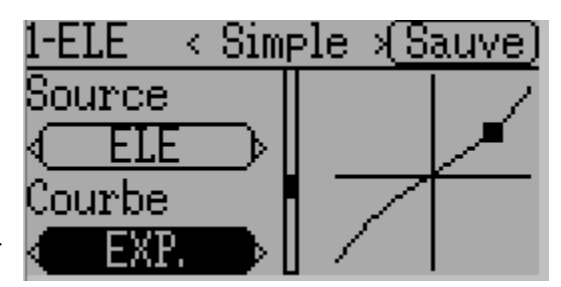

Un appui long sur la touche 'ENT' permet d'enregistrer rapidement la configuration du mixer et de le tester sur la radio.

**Src**: Source contrôlant le mixer.

**Courbe**: Fonction appliquée à la source pour générer le signal de sortie. Voir la section 'Courbe' pour plus d'informations. Cliquer sur le nom de la courbe permet de configurer cette courbe si elle est de type 'multi-points' ou 'EXP.' (expo).

**Echelle**: Un facteur multiplicatif (pourcentage) appliqué après la fonction 'Courbe'. **Offset**: Décalage (offset) appliqué après le facteur d'échelle.

#### <span id="page-13-0"></span>*Gabarit "Expo & Dual-Rate"*

Le gabarit 'Expo/Dual-Rate', est un gabarit un peu plus sophistiqué puisqu'il permet de modifier les traitements appliqués au signal d'entrée selon la position de certains interrupteurs. Trois traitements différents sont possibles.

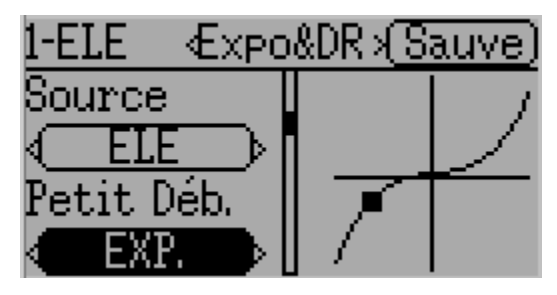

Choisir une valeur de 'Commande' par section active la section (traitement) correspondante. Chaque section peut voir sa fonction 'Courbe' liée à la première section ('Petit Deb.', petit débattement), dans ce cas, seule l'échelle est modifiable, ou bien avoir une fonction 'Courbe' indépendante. Appuyer sur 'Déb Med' (débattement médian) ou sur 'Grand Déb' (grand débattement) de la section correspondante permet de basculer le comportement de sa fonction 'Courbe' (liée ou indépendante).

Un appui long sur la touche 'ENT' permet d'enregistrer rapidement la configuration du mixer et de le tester sur la radio.

**Src**: Source controllant le mixer.

**Courbe**: Fonction appliquée sur la source pour générer le signal de sortie. Voir la section 'Courbe' pour plus d'informations. Cliquer sur le nom de la courbe permet de régler cette courbe si elle est de type 'multi-points', 'expo', ou 'deadband'.

**Commande** : Indique quel interrupteur active le 'Déb Med' (débattement médian) ou le 'Grand Déb' (grand débattement).

**Echelle**: Un facteur multiplicatif (pourcentage) appliqué après la fonction 'Courbe'.

#### *Gabarit 'Complexe'*

Le gabarit 'Complexe' donne accès à toute la puissance du système de mixage. Pour un canal donné autant de mixers que l'on veut peuvent être appliqués pour former le signal de sortie. Chaque mixer est appliqué pour autant que sa 'Commande' soit activée et peut soit remplacer, s'ajouter, se multiplier aux mixers

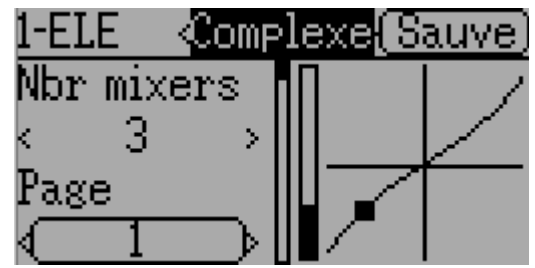

précédemment définis pour ce canal. Cette technique permet de définir un signal de sortie comme une combinaison d'autant de signaux d'entrée que désirés.

Un appui long sur la touche 'ENT' permet d'enregistrer rapidement la configuration du mixer et de le tester sur la radio.

La page du mixage complexe possède les options suivantes :

**Nbr mixers**: Specifie le nombre de mixer à utiliser pour ce canal.

**Page**: Indique le numéro de mixer en cours d'édition. Selectionner l'entrée permet de réordonner les mixers.

**Commande**: Indique quel interrupteur déterminera si le mixer courant est actif ou non. **Opération** : Indique quel opération est appliquée sur le mixer courant par rapport aux mixers précédemment définis Les options sont:

- **remplace**: Si le mixer est actif, tous les mixers précédents sont ignorés.
- **ajoute**: Si le mixer est actif, ajoute la valeur de ce mixer à la valeur de l'ensemble des mixers précédemment définis.
- **multiplie**: Si le mixer est actif, multiplie la valeur de ce mixer à la valeur de l'ensemble des mixers précédemment définis.
- **max**: Si le mixer est actif, la valeur de sortie sera la valeur la plus grande de la valeur de ce mixer et la valeur de l'ensemble des mixers précédemment définis.
- **min**: Si le mixer est actif, la valeur de sortie sera la valeur la plus petite de la valeur de ce mixer et la valeur de l'ensemble des mixers précédemment définis.

**Src**: Source controllant le mixer (signal d'entrée).

**Courbe**: Fonction appliquée sur la source pour générer le signal de sortie. Voir la section 'Courbe' pour plus d'informations. Cliquer sur le nom de la courbe permet de configurer cette courbe si elle est de type 'multi-points' ou 'expo'

**Echelle**: Un facteur multiplicatif (pourcentage) appliqué après la fonction 'Courbe'. **Offset**: Décalage (offset) appliqué après le facteur d'échelle.

**Trim**: Indique si le trim de la source est appliqué à ce mixer.

Note : Bien que la valeur maximale de l'Echelle soit de 100%, le signal de sortie peut être supérieur à 100% si un décalage (offset) ou le Trim de la source ne sont pas négatifs ou nuls.

En règle général on peut considérer qu'un mixer est de la forme:

M(x) = if(*Commande*) { *Src* \* *Courbe* \* *Echelle* + *Decalage*} else {0} + *Trim*

La combinaison de l'ensemble des mixers formant le canal est définie selon le type d'opération:

Pour '**remplace**':

 $Cx = if(Commande_n) \{M_n\}$  else if  $(Commande_{n-1}) \{M_{n-1}\}$  ... else if  $(Commande_0) \{M_0\}$ Pour '**multiple**':

 $Cx = \text{if}(Commande_n) \{M_n\}$  else  $\{1\} * \text{if}(Commande_{n-1}) \{M_{n-1}\}$  else  $\{1\} * ... *$ if (Commande<sub>0</sub>)  $\{M_0\}$  else  $\{1\}$ 

Pour '**ajouter**':

 $Cx = if(Commande_n) \{M_n\}$  else  $\{0\} + if(Commande_{n-1}) \{M_{n-1}\}$  else  $\{0\} + ... +$ if (Commande<sub>0</sub>)  $\{M_0\}$  else  $\{0\}$ 

Pour '**max**':

 $Cx = MAX(i f(Commande_n) \{M_n\}$  else  $\{0\}$ , if  $(Commande_{n-1}) \{M_{n-1}\}$  else  $\{0\}$ , ... if (Commande<sub>0</sub>)  $\{M_0\}$  else  $\{0\}$ )

pour '**min**':

 $Cx = MIN(if(Commande_n) \{M_n\}$  else  $\{0\}$ , if (Commande<sub>n-1</sub>)  $\{M_{n-1}\}$  else  $\{0\}$ , ... if (Commande<sub>0</sub>)  $\{M_0\}$  else  $\{0\}$ )

#### *Reordonner les Mixers*

Puisque l'ordre des mixers est très important, il **Haute (Bas)** est possible de modifier cette ordre rapidement sans avoir besoin de reécrire chacun des mixers.

Cette page est accessible en appuyant sur la boxe "Page" de la page de mixage complexe.

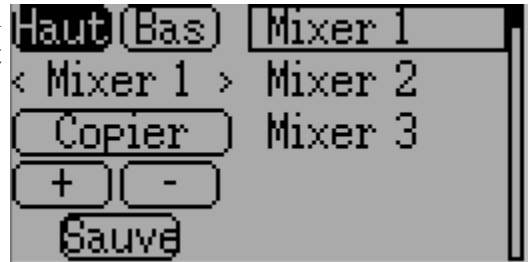

Sélectionner le mixer pour lequel vous voulez modifier la position et utiliser les boutons 'Haut' et 'Bas' pour faire varier sa position. Note: Le nom du mixer représente sa position **au moment de l'ouverture** de la page de réordonnancement. Si la page est fermée puis réouverte tous les mixers sont indiqués dans l'ordre.

Cette page permet également de supprimer ou de créer de nouveaux mixers en cliquant respectivement sur '-' ou '+'. Un mixer peut également être recopié sur un autre mixer (écrase le précédent) en utilisant la fonction 'Copier'.

#### <span id="page-15-0"></span>*Courbes disponibles*

Les courbes suivantes sont possibles :

**1 à 1**: l'entrée égale la sortie (non modifiable)

**Fixe**: Quelque soit l'entrée la sortie est une constante (non modifiable)

**Min/Max**: La sortie =  $-100$  si l'entrée < 0,  $+100$  si l'entrée est > 0 (non modifiable)

**0/Max**: La sortie = 0 si l'entrée < 0, +100 si l'entrée est > = 0 (non modifiable)

**>0**: La sortie = 0 si l'entrée < 0 et égale à l'entrée si l'entrée >= 0 (non modifiable)

 $\leq 0$ : La sortie = l'entrée si l'entrée  $\leq 0$  et = 0 si l'entrée  $\geq 0$  (non modifiable)

**ValAbs**: La sortie = la valeur absolue de l'entrée (non modifiable)

**EXP.**: Applique une fonction exponentielle à l'entrée pour une réponse non linéaire (editable)

**Deadband**: La sortie ne sera pas modifiée pour des valeurs d'entrée proche de zéro (editable)

**Multi-point**: Courbe définies par l'utilisateur, sur 3 à 13 points (editable).

# *Réglage des courbes*

L'accès à l'éditeur de courbe se fait en cliquant sur le bouton indiquant le type de courbe. Attention, certains types de courbes ne sont pas modifiables (toutes les courbes de la liste avant EXP.).

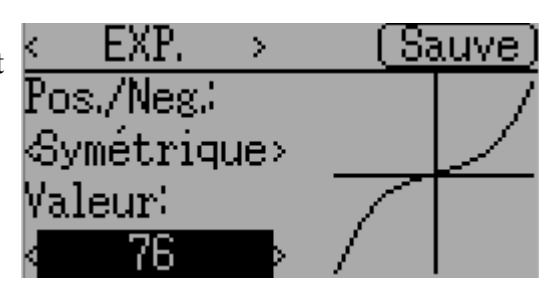

L'editeur de courbe diffère selon le type de

courbe à modifier. Il n'est pas possible de changer le type de courbe dans l'éditeur (toutefois il est possible de changer le nombre de points pour une courbe multi-points)

Pour les courbes de type exponentielle (EXP.) , il est possible de configurer indépendamment la courbure pour les valeurs d'entrée négatives et celle pour les valeurs positives.

Pour les courbes de type 'Deadband' (zone morte) on peut régler la largeur de cette zone indépendamment pour les valeurs d'entrée négatives et celle pour les valeurs positives.

Pour les courbes de type 'Multi-points', chaque point peut-être réglé individuellement. On sélectionne d'abord le numéro du point puis sa valeur.

Ne pas oublier de 'Sauver' après toute modification.

#### <span id="page-16-0"></span>*Configuration des canaux*

Cette configuration termine le réglage du canal. On peut inverser son sens, indiquer la valeur de sécurité en cas de perte de signal (tous les récepteurs n'ont pas cette fonctionnalité), L'interrupteur de secours, la valeur de secours, les valeurs maximales et mininales (ATV), le subtrim, affecter un inter de secours etc ...

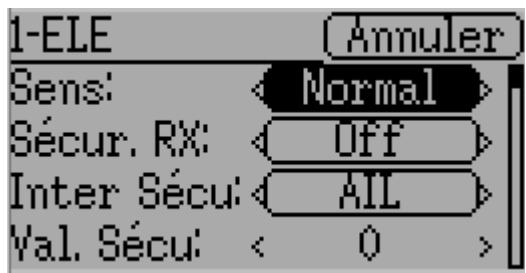

Les modifications sur cette page prennent immédiatement effet. Appuyer sur 'Inverser' (ou 'Annuler' selon la version de Deviation) pour rétablir les réglages définis avant d'entrer sur la page (ne pas confondre avec 'Inversé' qui inverse le sens du servo!).

**Sens**: Inverse le sens de rotation du servo.

**Sécu. RX**: Spécifie la valeur que le Rx utilisera en cas de perte de signal. Note: tous les récepteurs n'ont pas cette possibilité.

**Inter Sécu**: Indique quel interrupteur va forcer le canal à prendre la valeur indiquée dans le champ 'Val. Sécu..

**Val. Sécu. :** Valeur du canal si l'interrupteur 'Sécurité est actionné.

**Limite Min: et Limite Max**: Ce sont les valeurs min et max que le canal prendra et cela quelque soit la valeur calculée par les mixers , trims etc ...(ATV)

**Echelle+/-**: Echelles finales à appliquer au signal de sortie.

**Subtrim**: Ajuste la position du zéro du servo.

**Vitesse**: Agit sur la vitesse maximale du servo. Zéro désactive cette fonctionnalité, 1= vitesse la plus lente, 100 = la vitesse la plus rapide.

#### **Trims et entrées Virtuelles (Mode Standard et Expert)**

La page de trim permet d'assigner les interrupteurs et la finesse d'ajustement des trims ainsi que de configurer des boutons agissant comme entrées virtuelles. Pour y accéder selectionner le 'Menu Modèle' depuis le menu Principal, puis sélectionner le menu 'Trims'.

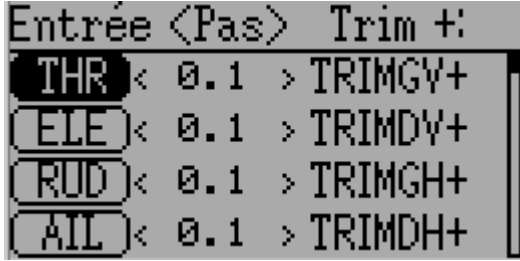

Si le champ 'Entrée' est assigné à une voie des manches (sticks) alors le trim sera appliqué sur cette entrée de manière classique. Si le champ 'Entrée' est assigné à un canal ou à un canal virtuel alors le trim agit directement sur la **sortie** (et donc sans passer dans les mixers du canal) et est controlé par les boutons indiqués dans les champs 'Trim+' et 'Trim-'.

Le <Pas> définit la sensibilité du trim (ou finesse d'ajustement) . La valeur maximale de 'pas' est +/- 10.0. Ainsi une valeur de pas de 0.1 modifiera la position du servo de 10% pour un trim à fond.

# <span id="page-17-1"></span>**Page Config. Modèle (Mode Standard et Expert)**

La page de configuration du modèle permet divers ajustement sur celui-ci.

Pour y accéder, sélectionner le 'Menu Modèle' depuis le menu Principal, puis sélectionner le menu 'Config. Modèle'.

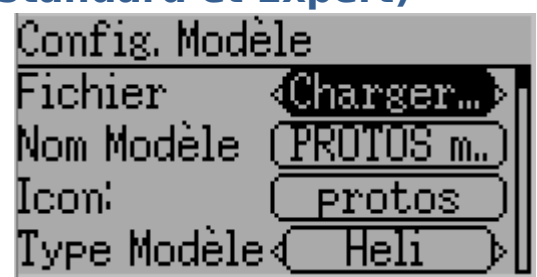

**Fichier**: Permet de charger un nouveau

modèle depuis un fichier de configuration, de copier le modèle courant sur un autre modèle, de remettre à zéro la configuration ou de charger un gabarit (voir les gabarits prédéfinis).

**Nom Modèle**: Modifie le nom du modèle courant.

**Icon**: Choix d'une icone pour le modèle courant.

**Type Modèle**: Modifie le type du modèle courant. Certains types (ex: hélicoptère) ont des options supplémentaires qui peuvent être accédées en cliquant sur cette entrée (ex: type du plateau cyclique, sens des débattement etc ..).

**Protocole**: Indique le protocole à utiliser pour appairer le récepteur du modèle. Certains protocoles ont des options spécifiques qui peuvent être réglées en cliquant sur cette entrée (inactive si pas d'options). Note : le changement de protocole ne prend effet qu'aprés l'appairage avec le récepteur (voir plus bas).

**Nbr de canaux**: Indique le nombre de canaux à transmettre (le nombre maximal dépend du protocole).

**Puiss. Tx** : Règle la puissance de l'émetteur pour ce modèle.

**ID Fixe**: L'ID Fixe (identifiant fixe) assigne un code unique et fixe à la transmission entre l'émetteur et le récepteur du modèle RC.

**Appairé/Réinit**: Depend du protocole ou de l'affectation d'une ID Fixe, l'emetteur peut faire l'appairage au démarrage ou avoir besoin d'un appairage 'manuel'. Voir la section 'Protocoles' pour plus de précisions. Si le protocole ne supporte pas l'appairage le bouton indiquera 'Réinit' qui peut alors être utilisé pour éviter d'avoir à rebooter l'émetteur.

**Réglages** : Indique quel interface de réglages va être utilisée pour ce modèle. L'interface 'Expert' est l'interface par défaut de deViation. L'interface 'Standard' ne peut être utilisée que pour le paramétrage des hélicoptères et est identique à l'interface retrouvée sur la majorité des emetteurs.

# <span id="page-17-0"></span>*Protocoles*

Certains protocoles ont des configurations spécifiques ou certaines limitations. Chaque protocole est décrit ci-dessous.

# **Protocole: DEVO**

Le protocole DEVO est le protocole d'origine de l'emetteur, il est implémenté afin de garder la compatibilité avec les recepteurs Walkera DEVO. Ce protocole supporte jusqu'à 12 canaux. Il supporte aussi bien l'auto-appairage que l'appairage manuel par identifiant fixe. Si l'identifiant fixe (ID fixe) est réglé sur 'Néant' alors l'émetteur utilisera l'autoappairage à chaque mise sous tension. Si l'identifiant a une valeur, alors le récepteur doit être appairé la première fois en utilisant le bouton 'Appairé'. Il est à noter que l'identifiant fixe doit être unique entre deux recepteurs DEVO fonctionnant à proximité.

#### <span id="page-18-1"></span>**Protocol: WK2801**

Le protocole WK2801 est utilisé pour commander les anciens modèles Walkera. Les précédents modèles de cette marque implémentaient trois protocoles similaires mais malheureusement pas identiques. Bien que les derniers récepteurs 6 canaux supportaient le protocole WK2801, on peut dire qu'il existait un protocole par nombre de canaux supportés (2801 jusque 8 canaux, 2601 jusque 7 canaux et 2401 pour 4 canaux). Il est recommandé de toujours essayer d'abord le protocole WK2801 sur les anciens récepteurs Walkera avant d'essayer les protocoles 2601 et 2401, car le protocole WK2801 est supérieur en bien des points. Le protocole WK2801 supporte jusque 8 canaux, l'appairage automatique aussi bien que le manuel. Si l'ID Fixe est mis sur 'Néant' alors l'émetteur lancera la procédure d'auto appairage à chaque mise sous tension. Si l'ID Fixe a une valeur alors le récepteur devra être appairé manuellement la première fois en utilisant le bouton 'Appairer'.

#### <span id="page-18-0"></span>**Protocole: WK2601**

Le protocole WK2601 est utilisé pour commander les anciens modèles Walkera. Les précédents modèles de cette marque implémentaient trois protocoles similaires mais malheureusement pas identiques. Bien que les derniers récepteurs 6 canaux supportaient le protocole WK2801, on peut dire qu'il existait un protocole par nombre de canaux supportés (2801 jusque 8 canaux, 2601 jusque 7 canaux et 2401 pour 4 canaux). Il est recommandé de toujours essayer d'abord le protocole WK2801 sur les anciens récepteurs Walkera avant d'essayer les protocoles 2601 et 2401, car le protocole WK2801 est supérieur en bien des points. Le protocole WK2601 supporte jusque 7 canaux, l'appairage ne peut se faire qu'automatiquement. L'ID Fixe peut être utilisé mais n'empêche pas l'auto-appairage à la mise sous tension.

Le protocole WK2601 supporte différentes options. Elle sont accessibles en appuyant sur l'entrée indiquant le nom du protocole (WK2601):

**Mode canaux**: Indique comment les canaux sont traités:

- $\bullet$  5+1: AIL, ELE, THR, RUD, GYRO (can. 7) sont proportionels. Gear (can. 5) est booléen (0 ou 1). Le canal 6 est desactivé.
- Heli: AIL, ELE, THR, RUD, GYRO sont proportionels. Gear (can. 5) est booléen. COL (Pas = canal 6) est lié à THR (Gaz). Si Can $6 \ge 0$ , le recepteur applique une courbe de type 3D (en V) au canal THR(Gaz). Si  $Can6 < 0$ , le recepteur applique une courbe normal au canal THR(Gaz). La valeur du canal 6 détermine le ratio entre THR et COL (Gaz et Pas).
- $\bullet$  6+1: AIL, ELE, THR, RUD, COL (Pas = can. 6), GYRO (can. 7) sont proportionels . Gear (can 5) est booléen. Ce mode est expérimental.
- **Sens du Pas**: Inversion du canal de Pas (Collectif).
- **Limite Pas**: Valeur limite du canal de Pas (Collectif).

#### <span id="page-19-0"></span>**Protocol: WK2401**

Le protocole WK2401 est utilisé pour commander les anciens modèles Walkera. Les précédents modèles de cette marque implémentaient trois protocoles similaires mais malheureusement pas identiques. Bien que les derniers récepteurs 6 canaux supportaient le protocole WK2801, on peut dire qu'il existait un protocole par nombre de canaux supportés (2801 jusque 8 canaux, 2601 jusque 7 canaux et 2401 pour 4 canaux). Il est recommandé de toujours essayer d'abord le protocole WK2801 sur les anciens récepteurs Walkera avant d'essayer les protocoles 2601 et 2401, car le protocole WK2801 est supérieur en bien des points. Le protocole WK2401 supporte jusque 4 canaux, l'appairage ne peut se faire qu'automatiquement. L'ID Fixe peut être utilisé mais n'empêche pas l'auto-appairage à la mise sous tension.

#### <span id="page-19-2"></span>**Protocole: DSM2**

Le protocole DSM2 est utilisé pour commander de nombreux récepteurs des marques Spektrum© et JR© , mais aussi d'autres marques utilisant ce protocole. Il supporte jusque 14 canaux, mais pour l'instant Deviation n'en implémente que 9. Note: certains recepteurs ayant moins de 8 canaux requièrent que l'émetteur n'envoie que 7 canaux ou moins. **S'assurer que le nombre de canaux est approprié pour le récepteur.** L'auto-appairage n'est pas possible avec ce protocole. Si l'ID Fixe est mis à 'Néant' alors l'émetteur utilisera un identifiant qui lui est spécifique. Il est nécessaire d'appairer chaque nouveau modèle avant la première utilisation.

#### **Protocol: DSMX**

Le protocole DSMX est utilisé pour contrôler beaucoup de modèles Spektrum™ et JR™ ainsi que tous les modèles d'autres constructeur supportant ce protocole. Bien que le protocole DSMX accepte jusque 14 canaux, l'implémentation dans deViation n'en supporte que 12.

Note: Nombreux recepteurs ayant moins de 8 canaux, requiert que l'emetteur n'envoie que 7 ou moins canaux. S'assurer que le nombre de canaux transmis est conforme avec ce que le recepteur accepte. L'auto appairage n'existe pas avec DSMX. Si le paramètre 'FixedID' est mis à 'Néant' un identifiant propre à l'emetteur est utilisé. Il est nécessaire d'appairer chaque modèle avant son utilisation.

Remarque : A la différence de Spektrum™ et JR™, deViation ne selectionne pas automatiquement entre DSM2 et DSMX.

Le protocole DSMX supporte la télémétrie si l'option est activée (cliquer sur le bouton <DSMX> pour accéder à la configuration).

#### <span id="page-19-1"></span>**Protocole: J6Pro**

Le protocole J6Pro est utilisé pour commander certains récepteurs de la marque Nine Eagles©. Seuls les modèles compatibles J6Pro sont utilisables. Il existe des anciens modèles de marque Nine Eagles© n'utilisant pas ce protocole. Il supporte jusqu'à 12 canaux, mais il faut savoir qu'à ce jour seuls des modèles avec 6 canaux ont été testés avec Deviation. L'auto-appairage n'est pas possible avec ce protocole. Il est nécessaire d'appairer chaque nouveau modèle avant la première utilisation.

#### <span id="page-20-2"></span>**Protocole: Flysky**

Le protocole Flysky est utilisé pour commander les récepteurs Turnigy/Flysky ainsi que quelques modèles utilisant ce protocole (WL V911, Xieda 9958, etc). Attention : Ce protocole requiert l'ajout d'un module spécifique. Merci de lire la notice suivante pour plus d'informations:

<http://www.deviationtx.com/repository/Documentation/Flysky-to-Devo.pdf/>

Ce protocole supporte jusque 8 canaux, l'appairage manuel ou automatique. Si l'ID Fixe est mis sur 'Néant' alors l'émetteur lancera la procédure d'auto appairage à chaque mise sous tension. Si l'ID Fixe a une valeur alors le récepteur devra être appairé manuellement la première fois en utilisant le bouton 'Appairer'.

#### <span id="page-20-1"></span>**Protocole: Hubsan4**

Le protocole Hubsan4 est utilisé pour commander les quadricoptères Hubsan-X4. Aucun autre modèle n'a été testé à ce jour avec ce protocole. Attention : Ce protocole requiert l'ajout d'un module spécifique. Merci de lire la notice suivante pour plus d'informations:

<http://www.deviationtx.com/repository/Documentation/Flysky-to-Devo.pdf/>

Ce protocole ne supporte que 4 canaux et uniquement l'appairage automatique. L'ID Fixe peut être utilisé mais n'empêche pas l'auto-appairage à la mise sous tension.

#### **Protocol: Skyartec (experimental)**

Ce protocole permet de contrôler les modèles et récepteurs Skyartec. NOTE: This protocol requires the addition of a 'CC2500' hardware module to function. See the following document for more information: <http://www.deviationtx.com/repository/Documentation/ModuleInstallation.pdf/>

The Skyartec protocol supports up to 7 channels, does not support auto-binding. If FixedID is set to None, a transmitter-specific ID is used instead. It is necessary to manually bind each model before the first use.

#### <span id="page-20-0"></span>**Protocole: PPM**

Le protocole PPM est utilisé pour générer un signal au format PPM sur la sortie Ecolage (trainer port). Il désactive l'emission radio. Il peut être utilisé pour l'usage de simulateurs ou pour se connecter sur l'entrée écolage d'une autre radio supportant ce protocole. L'ID Fixe n'a aucun effet et l'appairage est inutile.

Deviation ne détecte pas la présence d'une connection sur le port d'écolage. Pour utiliser Deviation avec un simulateur (tel que Phoenix par exemple), il est nécessaire de créer un nouveau modèle, avec un nom approprié (Phoenix par exemple) et sélectionner le protocole PPM. Appuyer sur le bouton 'Réinit' pour activer ce protocole.

#### <span id="page-21-2"></span>*Gabarits prédéfinis.*

Le firmware Deviation permet l'utilisation de gabarits prédéfinis modifiables par l'utilisateur. En choisissant le Fichier 'Modèle...' (ou 'Gabarit...' selon votre version de Deviation) à la page 'Config. Modèle' il est possible d'accéder à cette option.

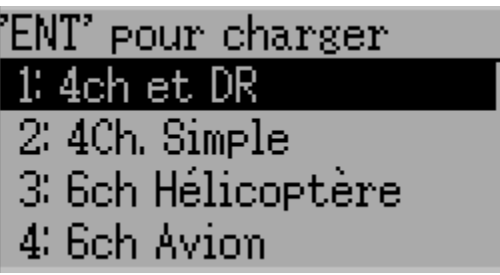

D'autres gabarits peuvent être ajoutés dans le répertoire '/template' du média USB. Un gabarit ne remplace pas complétement les paramètres d'un modèle, mais juste une partie de ceux-ci. Les gabarits actuellement supportés remplacent les réglages et définitions des mixers et des trims, mais n'affectent pas les autres paramètres du modèle. Dans une version future Deviation acceptera des gabarits modifiant d'autres paramètres du modèle.

# <span id="page-21-1"></span>**Page Chronos (Mode Standard et Expert)**

La page Chronos permet de définir les paramètres

de 2 chronomètres. Un chrono peuvent être 'classique' ou 'à rebours'. Il peut être déclenché manuellement ou par un canal (ex:par le canal des gaz THR).

On accède à cette page depuis le 'menu Modèle' puis 'Chronos'

#### <span id="page-21-0"></span>**Page de configuration de la Télémetrie. (Mode Standard et Expert)**

La page de configuration de la télémétrie permet de définir les déclenchements d'alarme en fonction de valeurs de télémétrie.

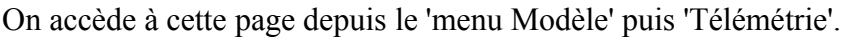

**Télémétrie**: Désigne les entrées de télémétrie contrôlant l'alarme. On peut utiliser les sondes de température  $(T^{\circ})$ , de Tension (Volt) ou de Régime moteur (T/mn). **Egalité**: On peut choisir '>=' ou '<=', pour indiquer si la valeur doit être supérieure ou inférieure pour déclencher l'alarme.

**Cible** : La valeur cible pour le déclenchement de l'alarme.

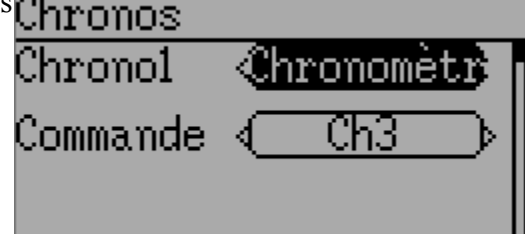

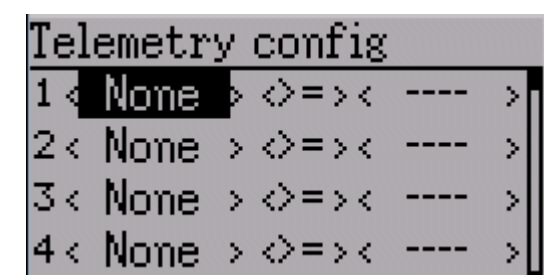

#### **Mode Standard**

Le mode de paramétrage "Standard" est une alternative au mode "Expert". Le choix du mode de paramétrage se fait sur la page de configuration du modèle, c'est à dire que l'on peut avoir des modèles configurés en mode 'Standard' et d'autres en mode 'Expert'. Toutefois un modèle configuré en mode 'Expert' ne peut être basculé en mode 'Standard' sans être

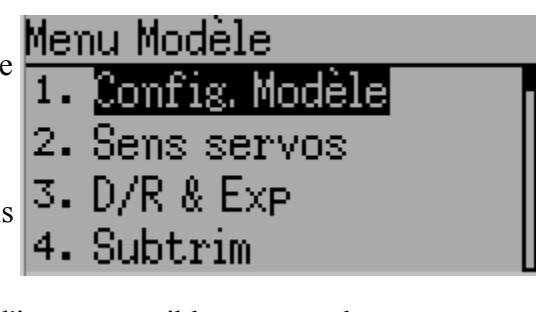

réinitialisé. Ce mode de paramétrage n'est pour l'instant possible que pour les hélicoptères. Les pages du mode 'Standard' sont les suivantes:

- 1. **Config Modèle** : Configuration du modèle (Voir page [18\)](#page-17-1)
- 2. **Sens servos**: Sens de déplacement des servos (Voir page ???)
- 3. **D/R & Exp**: Réglages des Dual-rates & Expos (Voir page ???)
- 4. **Subtrim**: Réglages des sub-trim de servos (Voir page ????)
- 5. **Course Servos**: Régle la course des servos (travel-adjust)( Voir page ????)
- 6. **Courbes de gaz**: Réglage des courbes de gaz (Voir page ????)
- 7. **Courbes de pas**: Réglage des courbes de pas (Voir page ????)
- 8. **Coupure Gaz**: Réglage coupure des gaz (Throttle-hold) (Voir page ???)
- 9. **Gain gyro:** Règle la sensibilité du gyroscope (Voir page)
- 10. **Plateau cycl**: Configuration du plateau cyclique (Voir page )
- 11. **Sécutité RX**: Configure les valeurs des canaux en cas de perte signal (Voir page ???)
- 12. **Affect. Inters** : Affectation des interrupteurs de contrôle (Voir page ????)
- 13. **Chronos**: Configuration des Chronos (Voir page 22)
- 14. **Config. Télémétrie**: Configure les alarmes de telemetrie (See page [22\)](#page-21-0)
- 15. **Conf. Écran accueil**: Configure l'écran principal (See page [12\)](#page-11-5)

#### **Sens servos (Mode Standard)**

Cette page permet de régler le sens de déplacement des bras de servo. Chaque canal peut ainsi envoyer un signal normal ou inversé. Ce réglage équivaut au réglage '**Sens**' de la page de configuration du Canal en mode 'Expert' (voir page 17).

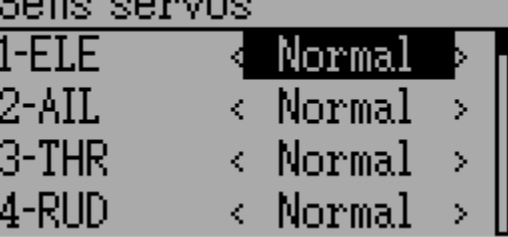

# **Ajustement des Sub-Trims (Mode Standard)**

Le sub-trim permet d'ajuster la position du bras de servo au neutre.

Ce réglage équivaut au réglage '**Subtrim**' de la page de configuration du Canal en mode 'Expert' (voir page 17).

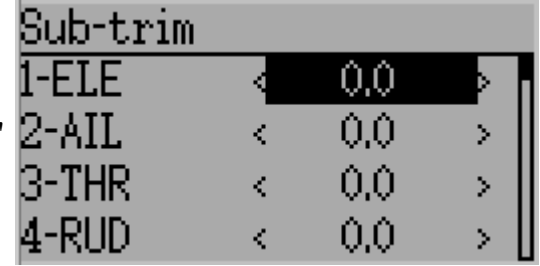

# **Course Servos (Mode Standard)**

Permet d'ajuster la course de chacun des bras de servo. Les courses vers le haut et vers la bas peuvent se régler individuellement.

Ce réglage équivaut au réglage '**Echelle +/-**' de la page de configuration du Canal en mode 'Expert' (voir page 17).

# **Plateau cyclique (Mode Standard)**

Cette permet de régler le type et les valeurs de mixage du plateau cyclique. Ce réglage équivaut au réglage du type de modèle '**Heli**' de la page de configuration du Modèle en mode 'Expert' (voir page 18).

Le plateau cyclique peut-être choisi parmi les types suivants:

- **1Servo** : Pour hélicoptère sans barre de Bell (FlyBarLess). Les mixages sont fait dans le module.
- **3Servo 120**: 3 servos disposés à 120° autour du plateau.
- **3Servo 120x**: Identique au plateau '120' mais les servos ELE et AIL sont inversés.
- **3Servo 140**: 3 servos disposés à 140° autour du plateau (assez rare).
- **3Servo 90**: 3 servos disposés à 90° autour du plateau

# **Réglages Dual-Rate/Expo (Mode Standard)**

Permet de régler les valeurs de DualRate et d'Expo pour les 3 canaux ELE (Profondeur), AIL (Aileron) et RUDDER (Anti-Couple). Jusque trois configurations sont possibles par canal selon le type de mode de vol (FMOD) sont possibles : Normal ,Sport 1 (IdleUp1), Sport 2 (IdleUp2). Le nombre de types de vol possibles dépend du nombre de position (2 ou 3) des interrupteurs qui

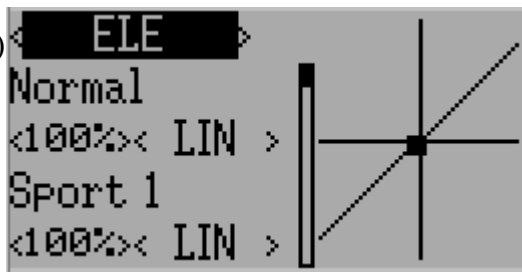

ont été assignés pour modifier les Dual-rates (Voir page 25) .

# **Courbes de Gaz (Mode Normal)**

Permet de définir précisément une courbe (sur 9 points) de valeur des gaz selon la position du stick. Différentes courbes peuvent être réglées selon le mode de vol (FMODE). L'interpolation automatique entre les points est désactivable.

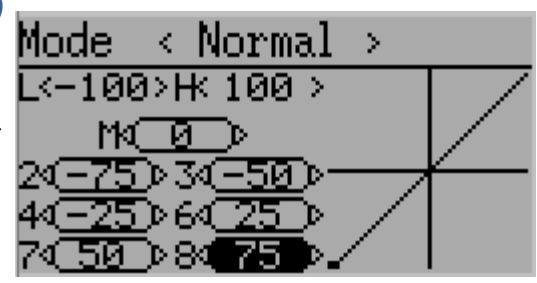

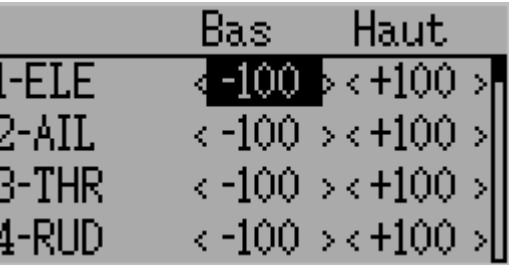

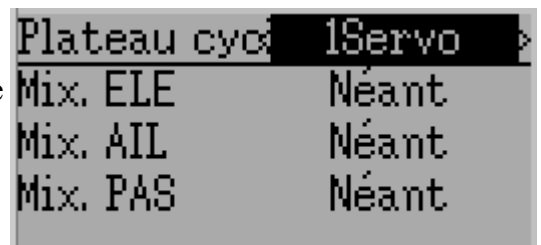

### **Courbes de Pas(Mode Normal)**

Permet de définir précisément une courbe (sur 9 Mode points) de valeur du pas selon la position du stick.

Différentes courbes peuvent être réglées selon le mode de vol (FMODE). L'interpolation automatique entre les points est désactivable.

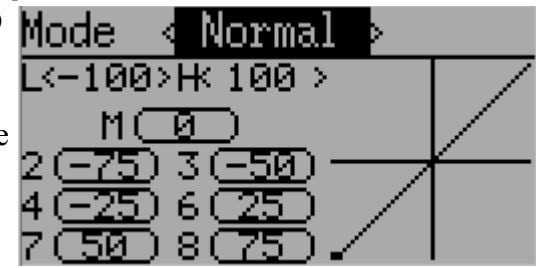

# **Sensibilité gyroscope (Mode Normal)**

Permet de configuré le canal assigné au gyroscope, ainsi que plusieurs sensibilités (ou gain)

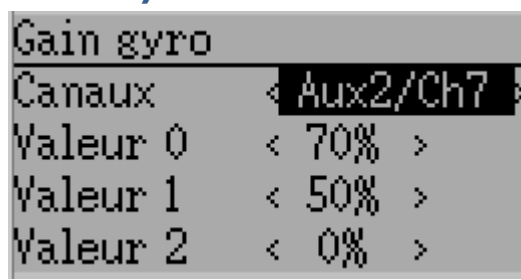

# **Affectation des Interrupteurs (Mode Normal)**

Permet d'affecter les interrupteurs aux fonctions. Un même interrupteur peut-être affecté à plusieurs fonctions.

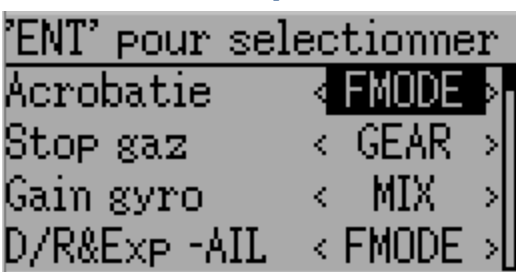

# **Coupure Gaz (Mode Normal)**

Active ou désactive la fonctionnalité de "coupure Gaz" (Throttle Hold ou Cut). Si la fonction est activée, permet de régler la valeur des gaz lorsque l'interrupteur de coupure Gaz est activé.

# Coupure gaz Stop gaz Valeur gaz

# **Sécurité RX (Mode Normal)**

Cette permet de régler la valeur des canaux sur le recepteur en cas de perte de signal.

Nécessite un protocole et un récepteur capables de gérer cette fonction.

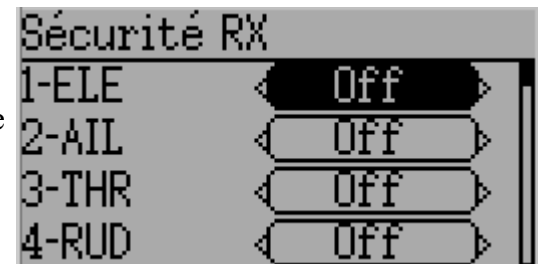

## **Exemple de Réglages pour un Hélicoptère**

Deviation propose plusieurs options de configuration rendant plus aisés les réglages pour un hélicoptère. L'exemple ci-dessous montre cette configuration pour un modèle à pas collectif 6 canaux (les réglage pour un pas fixe sont beaucoup plus simples). Dans ce chapitre nous présenterons des écrans de Devo8 pour plus de clarté dans l'exposé.

La façon la plus simple de configurer un hélicoptère à pas variable 6 canaux est de commencer par choisir le 'Modèle' (gabarit) '6 Ch Helicoptère', de l'entrée 'Fichier' à la page de Config. Modèle. Ce gabarit fournit un excellent point de départ pour configurer ce type de machine. Puis suivre les instructions suivantes :

#### *Etape 1 : Type & Plateau cyclique*

A la page 'Config. Modèle', choisir 'Helicoptère' comme 'Type Modèle'. Cliquer ensuite sur cette entrée 'Hélicoptère' pour ouvrir la page des options:

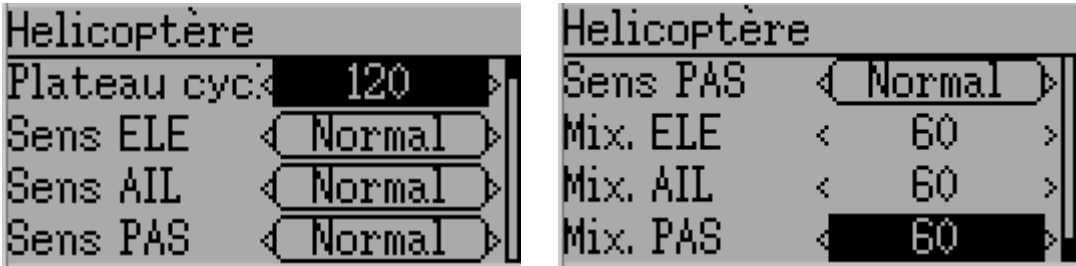

Le plateau cyclique peut-être choisi parmi les types suivants:

- **Néant** : En général pour hélicoptère sans barre de Bell (FlyBarLess). Voir la documentation de votre module FBL.
- **120**: C'est le plus courant des plateaux cycliques d'hélicoptère à barre de Bell (FlyBar). 3 servos disposés à 120° autour du plateau.
- **120x**: Identique au plateau '120' mais les servos d'aileron et de profondeur sont inversés.
- **140**: Les servos d'aileron et de pas sont disposés à 140° du servo de profondeur (assez rare).
- **90**: Les servos d'aileron et de pas sont disposés à 90° du servo de profondeur.

Les options 'Sens ELE' , 'Sens AIL' et 'Sens PAS' (ou COL) permettent d'inverser le sens de fonctionnement des servos respectifs.

Les valeurs 'Mix. ELE', 'Mix. AIL et 'Mix. PAS' (ou COL) contrôlent le pourcentage de chacune des entrées qui sera appliqué à la sortie via le mixage.

A la page 'Config. Modèle', s'assurer qu'au moins 6 canaux sont activés.

#### *Etape 2: Réglage du Cyclique*

A la page 'Mixer' affecter aux canaux les gabarits suivants:

- Canal 1 (ELE ou 'Profondeur') => 'Cyclique1'
- Canal 2 (AIL ou 'Aileron' )  $\Rightarrow$  'Cyclique2'
- Canal 5 (COL ou 'Pas Collectif')  $\Rightarrow$  'Cyclique 3'

#### *Etape 3: Réglage des Mixers*

Une fois les gabarits 'CycliqueN' affectés aux canaux, de nouveaux canaux virtuels (CYC-XXX) apparaissent à la page 'Mixer' :

Pour plus de clarté de l'exposé on présente les écrans du modèle Devo8, mais les entrées,noms et valeurs seront strictement identique sur la Devo10.

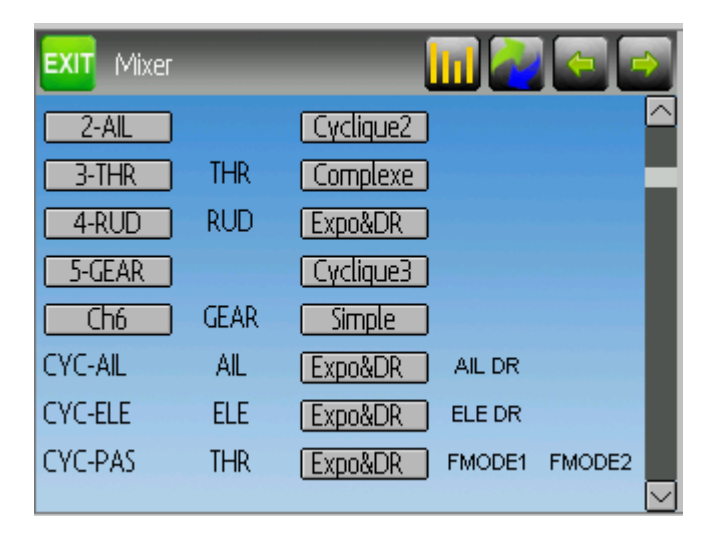

#### *Etape 4: Mixage Aileron, Profondeur, et Anti-Couple.*

Ci-dessous sont indiqués les réglages double débattements (DR) pour l'Aileron(AIL), la Profondeur(ELE), et l'Anti-Couple(RUD).

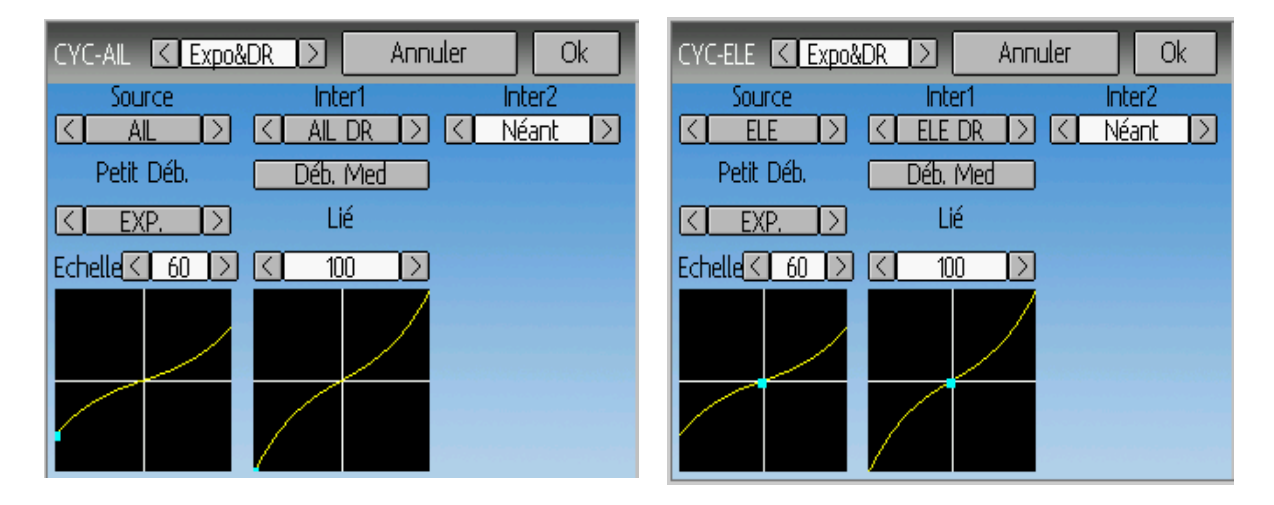

Les écrans de la page précédente montrent les réglages pour Aileron et Profondeur (l'anticouple n'est pas montré). Les réglages sont quasiment identiques sur les 3 canaux (seuls sources et interrupteurs diffèrent).

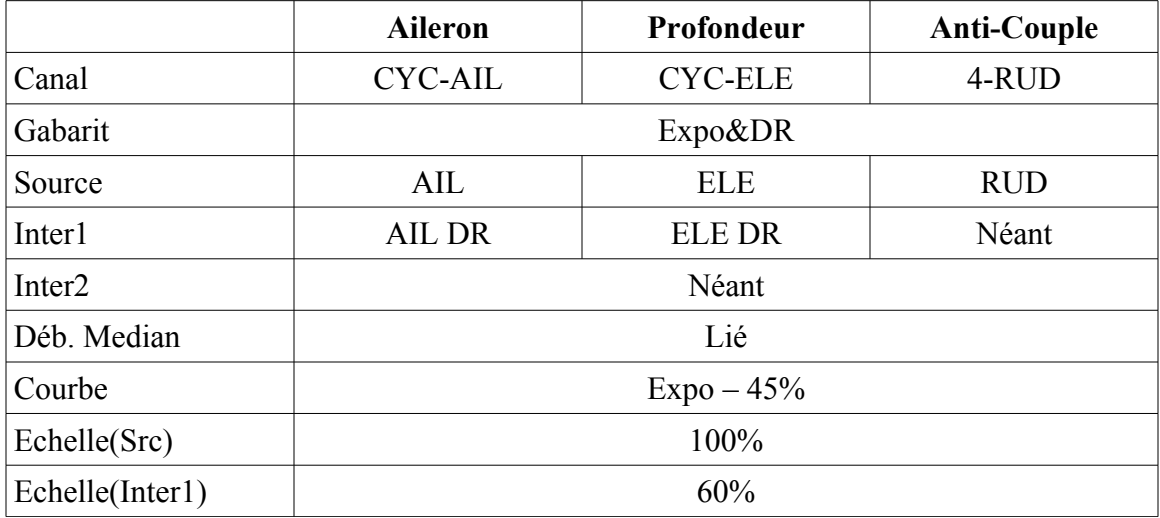

Cette configuration permet d'avoir des taux de débattement (petits et médians) commandés séparément pour les canaux Aileron (AIL) et Profondeur(ELE). Le petit débattement possède la même courbe que le débattement médian mais avec une course maximale de 60% (l'hélicoptère est moins vif)

#### *Etape 5: Mixage du Pas Collectif (COL)*

Les courbes de pas sont réglées de manière à permettre le vol 3D selon la position de l'interrupteur FMODE0/FMODE1/FMODE2 (Flight Mode = Type de Vol). Dans cet exemple il n'y a pas de différence entre FMODE1 et FMODE2.

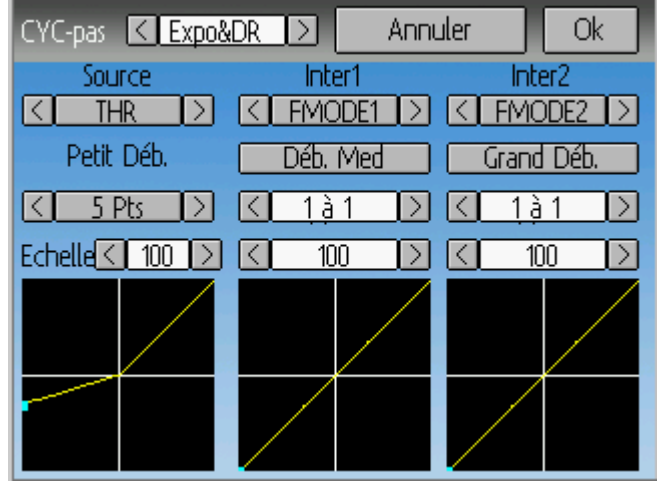

Les réglages sont les suivants:

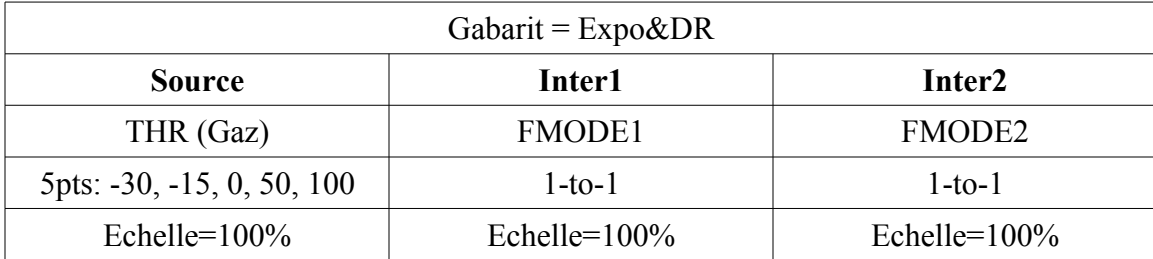

#### *Etape 6: Réglage des Gaz (THR)*

Le réglage des gaz utilise un gabarit 'Complexe' de mixer et configure une 'Coupure gaz' (throttle-hold) sur l'inter RUD/DR. Lorsque l'interrupteur choisit pour couper les gaz est actionné, le moteur cesse de tourner mais la courbe de Pas ne varie pas.

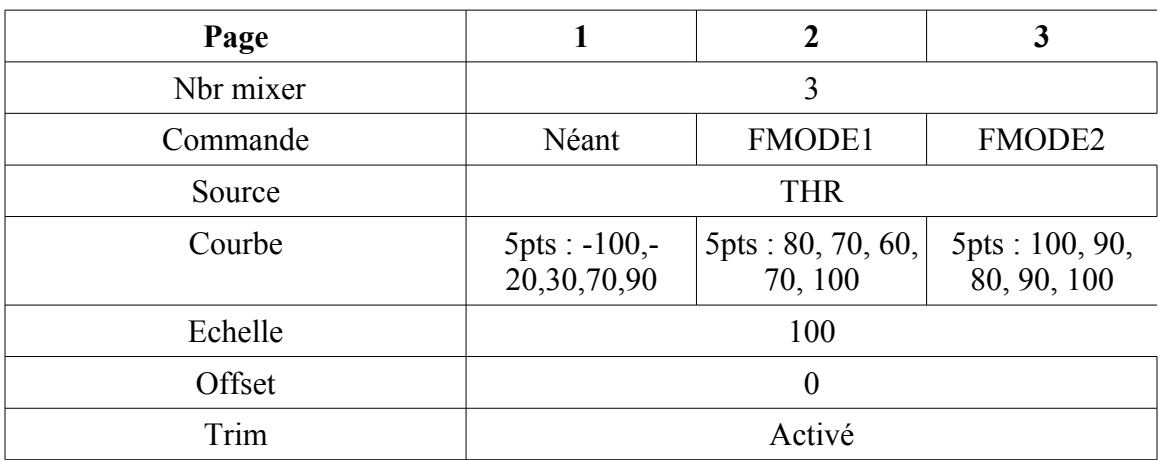

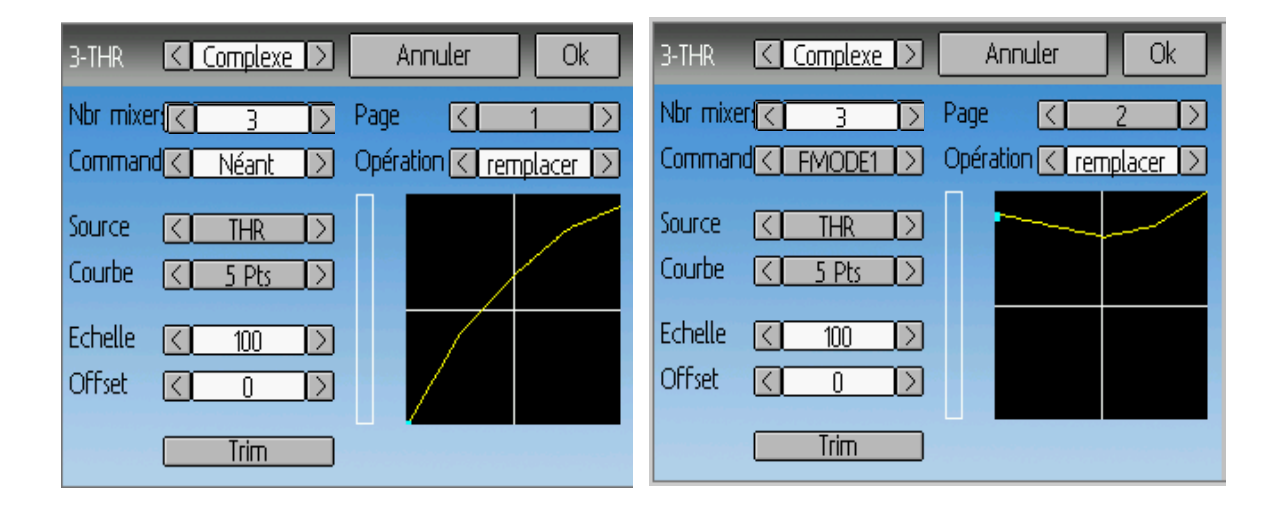

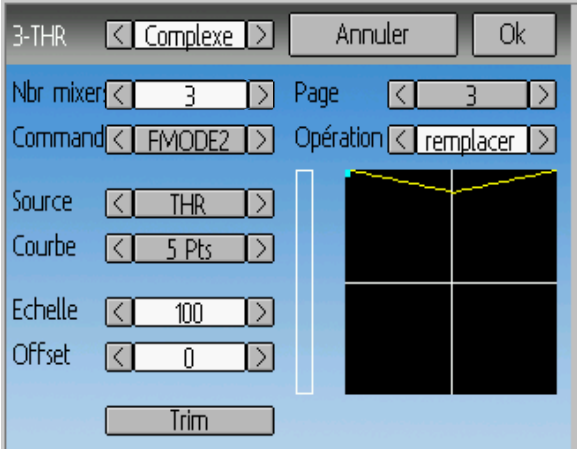

On va maintenant configurer l'interrupteur de sécurité Throttle-Cut (RUD/DR par exemple) sur l'entrée des Gaz (3-THR) et régler la valeur de sécurité à -100.

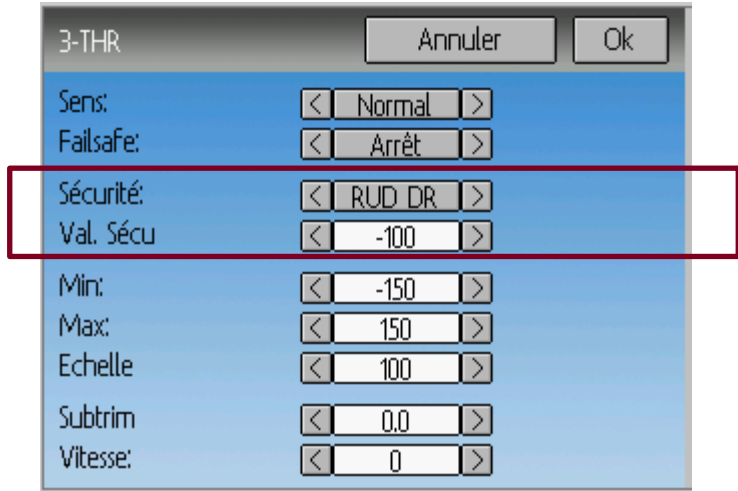

Enfin nous allons utiliser l'interrupteur 'GEAR' comme entrée du canal 6 qui va transmettre le signal de commande de gain du gyroscope d'AC. La fonction sera une courbe 3 points : point 1 (inter GEAR en haut) aura la valeur désirée pour le gain du gyro en mode 'Heading-Hold', et le point 3 aura la valeur du gain gyro en mode 'Normal'.

La configuration est terminée. BON VOL!